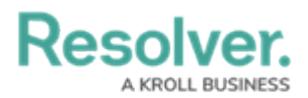

## **Generate Devices & Event Types**

Last Modified on 06/01/2020 5:34 pm EDT

You can automatically generate a list of devices and [event](https://resolver.knowledgeowl.com/help/event-types-overview) types from the **Connectors** page by using the **Get Latest** feature. If the devices will be added to a rule that will create a new dispatch, the new devices must first be linked to a location (as outlined below) then [mapped](https://resolver.knowledgeowl.com/help/map-a-device) to a Dispatch location or indoor location after they're generated.

## **To automatically generate devices:**

- 1. Click **Connectors** to display the **Connectors** page.
- 2. Click **Get Latest** beside the connector that has the devices you wish to generate.

| <b>Status</b> | Alias              | Connector<br><b>Name</b>      | Connector<br>Version | Connector ID                                      | Source<br>System<br>Name | Source<br>System<br>Version |                                         |                                |
|---------------|--------------------|-------------------------------|----------------------|---------------------------------------------------|--------------------------|-----------------------------|-----------------------------------------|--------------------------------|
|               | Dispatch Connector | Dispatch<br>Connector         | 1.0.0                | 3e9e3720-7688-4a8a-9afc-<br>90b1d2ee4a37          | Integration<br>Services  | 5.3.0.0                     | $\triangle$ EDIT                        | C GET LATEST                   |
|               | Lenel Connector    | Lenel<br>OnGuard<br>Connector | 1.0.0                | 1badcf92-03c8-4984-8df4-<br>9ee9651eef9a <b>◎</b> | Lenel<br>OnGuard         | 7.1.481                     | $\triangle$ EDIT<br><b>C</b> GET LATEST | <b><i><u>ft</u></i></b> DELETE |

The Get Latest button beside <sup>a</sup> configured connector on the Connectors page.

3. Click **Devices** to view the list of new devices.

| <b>Source System</b> | Connector                         | <b>Device Type</b> | <b>Device Name</b>                | Device ID<br>Tags<br>Location |                                             |
|----------------------|-----------------------------------|--------------------|-----------------------------------|-------------------------------|---------------------------------------------|
| Lenel OnGuard        | <b>Lenel OnGuard</b><br>Connector | Access<br>Control  | LENEL-2-Lenel OpenProx            | $6 - 3$                       | $\triangle$ EDIT<br>the DELETE              |
| Lenel OnGuard        | Lenel OnGuard<br>Connector        | Access<br>Control  | LENEL-3-MIFARE Reader<br>w/PINPad | $6 - 2$                       | <b><i>th</i></b> DELETE<br>$\triangle$ EDIT |
| Lenel OnGuard        | Lenel OnGuard<br>Connector        | Access<br>Control  | Southeast Door                    | <b>SED-001</b>                | $\triangle$ EDIT<br><b><i>th</i></b> DELETE |
|                      |                                   |                    |                                   |                               |                                             |
| Page 1 of 1   3 Rows |                                   |                    |                                   |                               |                                             |

Automatically generated devices.

- 4. From the **Device Type** column, review the device types (either **Access Control** or **Camera**) that were automatically assigned to each device. If a device type is not correct:
	- a. Click **Edit** beside the device.
	- b. Select **Access Control** or **Camera** from the **Device Type** dropdown menu.
	- c. Click **Save**.
- 5. **Optional:** Link the device to a Dispatch location or indoor location:

If you want to use a device in a [rule](https://resolver.knowledgeowl.com/help/rules-overview) that will create a new dispatch, you must assign a Dispatch location to that device. If you also want device icons to appear in the **Map** and **Location** panels in Dispatch, you must link then [map](https://resolver.knowledgeowl.com/help/map-a-device) the device(s) to a Dispatch location.

- a. To link a location to a single device:
	- 1. **Optional:** Enter search terms in the **Search table…** field to narrow

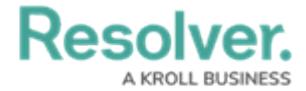

down the number of devices displayed.

- 2. Click **Edit** beside the device to open the **Register Device** screen.
- 3. Begin typing the name of a Dispatch location or indoor location in the **Location** field, then click to select a location or indoor location from the search results. Indoor locations appear with the **>** symbol (e.g. Benjamin Building > Floor 1).

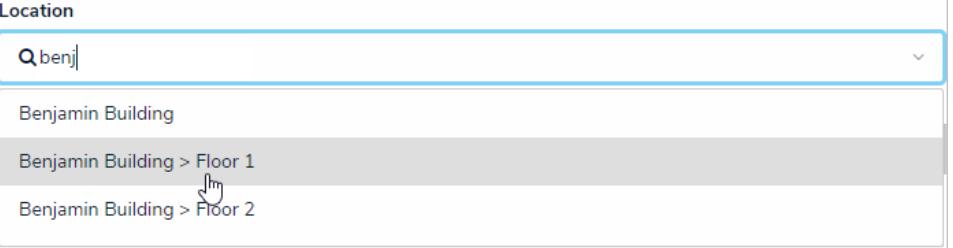

Selecting <sup>a</sup> Dispatch location or indoor location to link to the device.

- 4. Click **Save**.
- b. To link a location to multiple devices:
	- 1. **Optional:** Enter search terms in the **Search table…** field to narrow down the number of devices displayed.
	- 2. Select the checkboxes beside the devices.

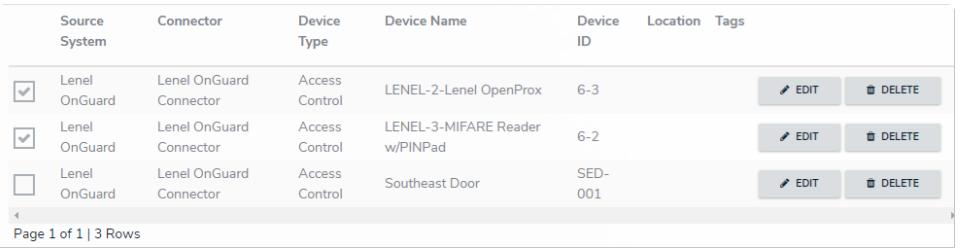

Multiple devices selected on the Devices page.

- 3. Click **Set Location**.
- 4. Begin typing the name of a Dispatch location or indoor location in the field, then click to select a location or indoor location from the search results. Indoor locations appear with the **>** symbol (e.g. Benjamin Building  $>$  Floor 1).

|            | <b>@ SET LOCATION</b>             | ADD TAGS | <b>DELETE</b><br>û |              |      |
|------------|-----------------------------------|----------|--------------------|--------------|------|
|            | <b>Set Location of 2 Devices</b>  |          |                    |              |      |
|            | Q benja                           |          |                    | $\checkmark$ |      |
|            | Benjamin Building                 |          |                    |              |      |
| ਤੋਂਬਰ      | Benjamin Building > Floor 1<br> m |          |                    |              |      |
| tro<br>tro | Benjamin Building > Floor 2       |          |                    |              | EDIT |

Selecting <sup>a</sup> Dispatch location or indoor location to link to multiple devices.

5. Click **Save**.

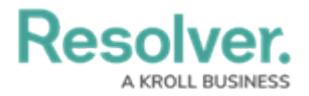

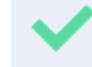

You can also set the location of a single device by selecting the checkbox beside the device, then clicking **Set Location**.

- 6. **Optional:** Add tags to the devices (which will allow you to group devices together when creating a [rule](https://resolver.knowledgeowl.com/help/create-a-new-rule)):
	- a. To add a tag to a single device:
		- 1. **Optional:** Enter search terms in the **Search table…** field to narrow down the number of devices displayed.
		- 2. Click **Edit** beside the device to open the **Register Device** screen.
		- 3. Type a tag name then click **Create** to create a new tag or select an existing tag from the **Tags** field. Continue adding multiple tags as needed.

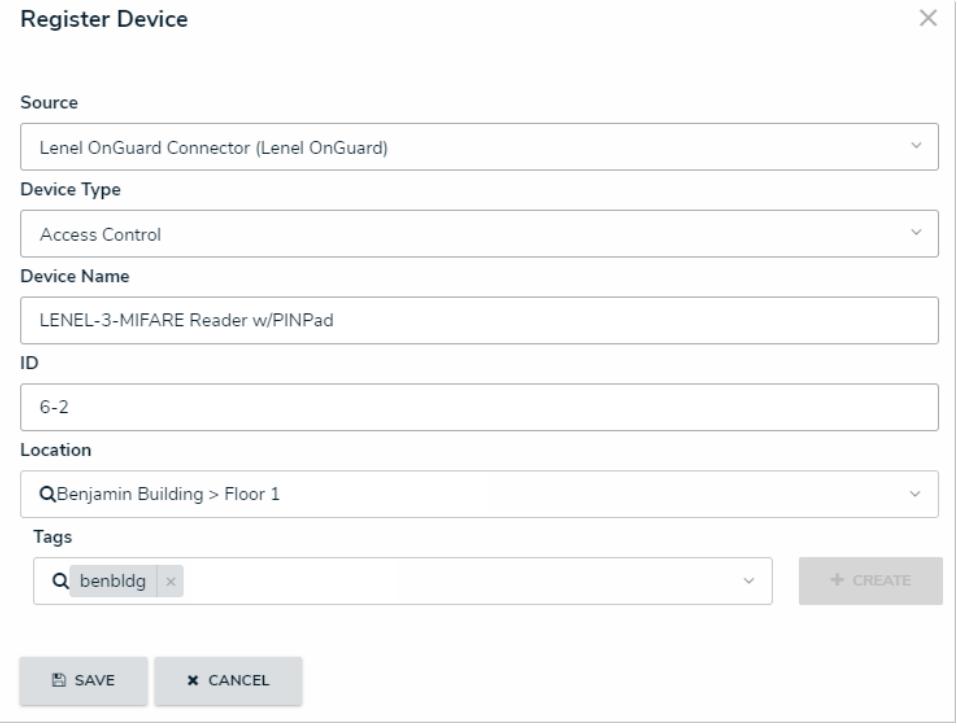

The Register Device screen of an existing device, where you can add tags.

- 4. Click **Save**.
- b. To add tags to multiple devices:
	- 1. **Optional:** Enter search terms in the **Search table…** field to narrow down the number of devices displayed.
	- 2. Select the checkboxes beside the devices.

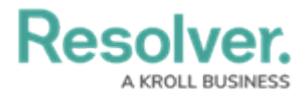

|              | Source<br>System     | Connector                         | <b>Device</b><br><b>Type</b> | <b>Device Name</b>                | <b>Device</b><br>ID | Location Tags |                            |                                |
|--------------|----------------------|-----------------------------------|------------------------------|-----------------------------------|---------------------|---------------|----------------------------|--------------------------------|
| $\checkmark$ | Lenel<br>OnGuard     | Lenel OnGuard<br>Connector        | Access<br>Control            | LENEL-2-Lenel OpenProx            | $6 - 3$             |               | $\blacktriangleright$ EDIT | <b><i>O</i></b> DELETE         |
| $\checkmark$ | Lenel<br>OnGuard     | <b>Lenel OnGuard</b><br>Connector | Access<br>Control            | LENEL-3-MIFARE Reader<br>w/PINPad | $6 - 2$             |               | $\triangle$ EDIT           | <b><i><u>ft</u></i></b> DELETE |
|              | Lenel<br>OnGuard     | Lenel OnGuard<br>Connector        | Access<br>Control            | Southeast Door                    | SED-<br>001         |               | $\triangle$ EDIT           | <b><i>ft</i></b> DELETE        |
|              | Page 1 of 1   3 Rows |                                   |                              |                                   |                     |               |                            |                                |

Multiple devices selected on the Devices page.

- 3. Click **Add Tags**.
- 4. Type a tag name then click **Create** to create a new tag or select an existing tag from the field. Continue adding multiple tags as needed.

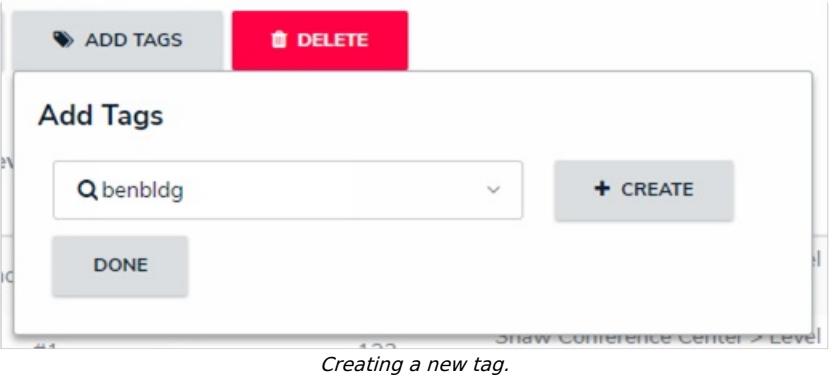

5. Click **Done**.

Once the devices are successfully registered, you can [map](https://resolver.knowledgeowl.com/help/map-a-device) them to Dispatch locations and use them to create [rules.](https://resolver.knowledgeowl.com/help/create-a-new-rule)